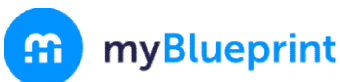

#### GETTING STARTED GUIDE FOR FAMILY

Welcome

### CREATE YOUR FAMILY ACCOUNT

- 1. Visit www.myBlueprint.ca/
- 2. Click Sign Up in the top right corner
- 3. Enter your child's school Activation Key (hdch) and click Create Account
- 4. Select Family, and your child's grade range (i.e., K-6 or 7-12)
- 5. Fill out the sign up form
- 6. Click Create My Account

# LINK WITH YOUR CHILD (Optional) (Optional)

You canlink with your childto view their myBlueprint account account by following these steps:

- 1. From the account sign up page, enter your child's email address associated to their myBlueprint account and click Add Student
- 2. Click Continue

#### Don't know your child's email address?

You can always link to them later by following these steps:

- 1. Log in to your account
- 2. Click +Add Student
- 3. Enter their email address and click Add Student (Note: Your student will need to approve this by logging into their account, clicking their name in the top right hand corner and selecting My Links and click approve on your link request)

# $\square$  EXPLORE YOUR STUDENT DEMO ACCOUNT

From your Dashboard, click Go to Student View to access a demo student account to explore the features of myBlueprint.

- 1. Click Go to Student View in the top right corner of your account<br>2. Complete the five (5) Who Am I surveys
- 2. Complete the five (5) Who Am I surveys
- 3. Go to Match Results tab > Complete two (2) Compatibility Surveys
- 4. Go to Home>Goals>Add a goal
- 5. Go to Post-Secondary > Select a Pathway (e.g., College & University) > Favourite a program
- 6. Go to Work>Occupations > Favourite two (2) occupations
- 7. Go to Work>Job Search> Look up and favourite a job posting in your area
- 8. Go to Home>Portfolios>Add aPortfolio >Name your portfolio
- 9. Add an Avatar and a Banner image
	- Add an **Avatar** and a **Banner** image<br>a. **+ Add Box>Add Media>** Upload a picture/image that represents who you are
		- i.  $+$  Reflection > Give an explanation of how the image represents who you are
	- b. + Add Box>Add from myBlueprint>Favourites> An occupation that you favourited
	- c. + Add Box>Add from myBlueprint>Favourites> A post-secondary program related to the occupation you favourited

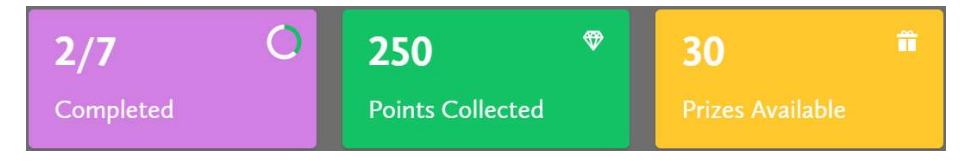

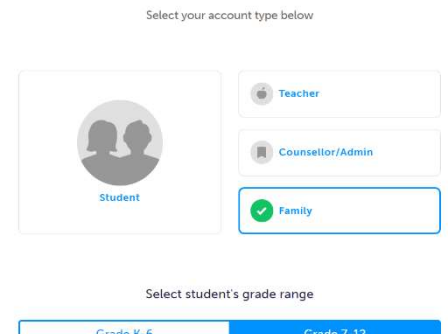

Continue

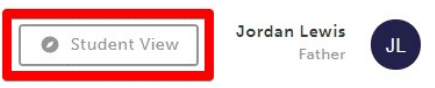

www.myBlueprint.ca www.myBlueprint.ca | 1-888-901-5505 | support@myBlueprint.ca